<span id="page-0-1"></span>All Tech Notes, Tech Alerts and KBCD documents and software are provided "as is" without warranty of any kind. See the **[Terms of Use](file:///C|/inetpub/wwwroot/t002882/T000792.htm)** for more information.

Topic#: #002882 Created: May 2014

#### Introduction

Generally people use a database such as SQL Server, Oracle or Access to store data. However, Excel can also act as a database. Using Excel's rich file types and functionality, you can enhance your Application Server application.

This *Tech Note* introduces the approach of reading and writing Excel data from the IDE via a .NET control. It contains the following sections:

- **[Read and write the Excel data using an Application Server Script](#page-0-0)**
- **[Explain the SQL techniques for Excel data processing in the .NET Control](#page-18-0)**

### Application Versions

- Wonderware Application Server 2012 R2 and later
- InTouch 2012 R2 and later

## <span id="page-0-0"></span>Read and Write the Excel Data Using an Application Server Script

This section explains reading and writing Excel data from Application Server using a custom script function library.

1. Download the **[ExcelOperations.zip](file:///C|/inetpub/wwwroot/t002882/ExcelOperations.zip)** file to your GR node and extract the contents to a local directory.

In this example, we use **C:\TEMP\Excel**.

- 2. Create a new Galaxycalled **GalaxyExcel** and open it in the IDE.
- 3. Import the **ExcelOperations.dll** file and confirm the import succeeds (Figures 1,2 and 3 below).

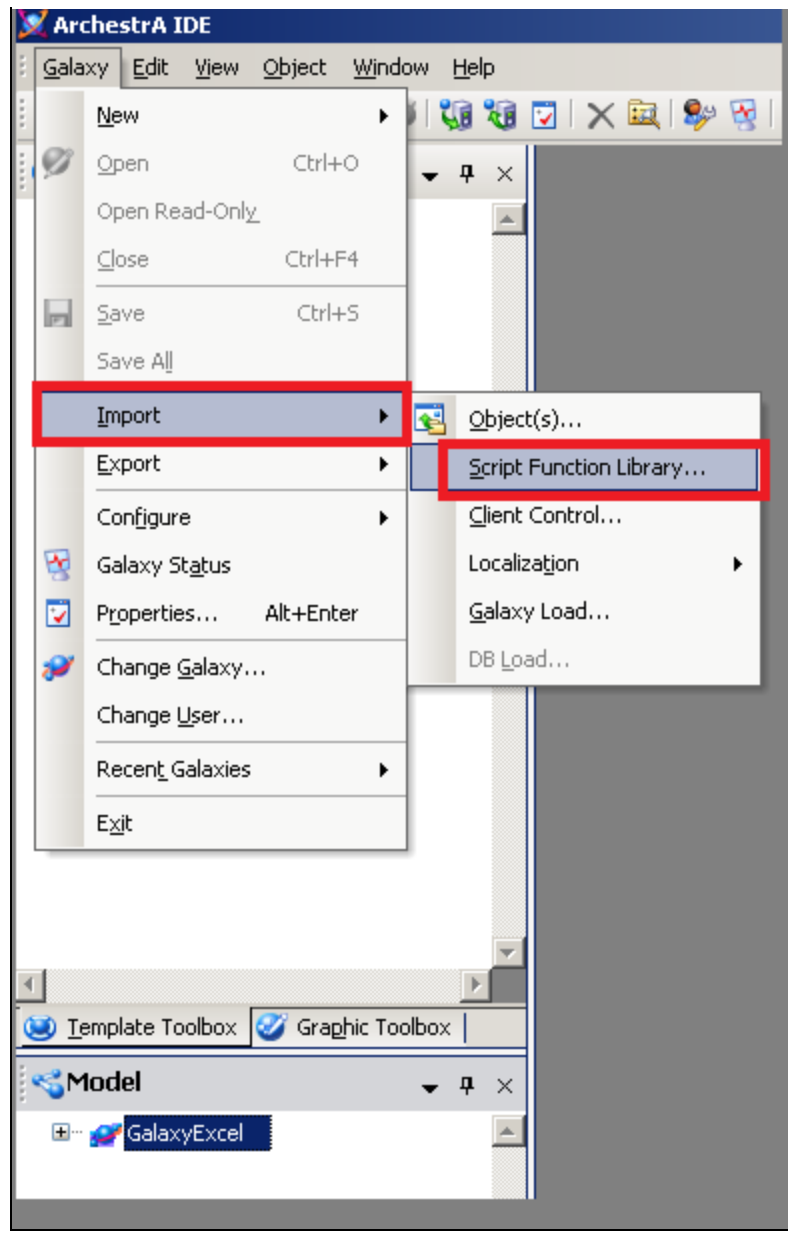

**FIgure 1: Select GalaXY>Import>ScrIpt FunctIon LIBrarY OptIon**

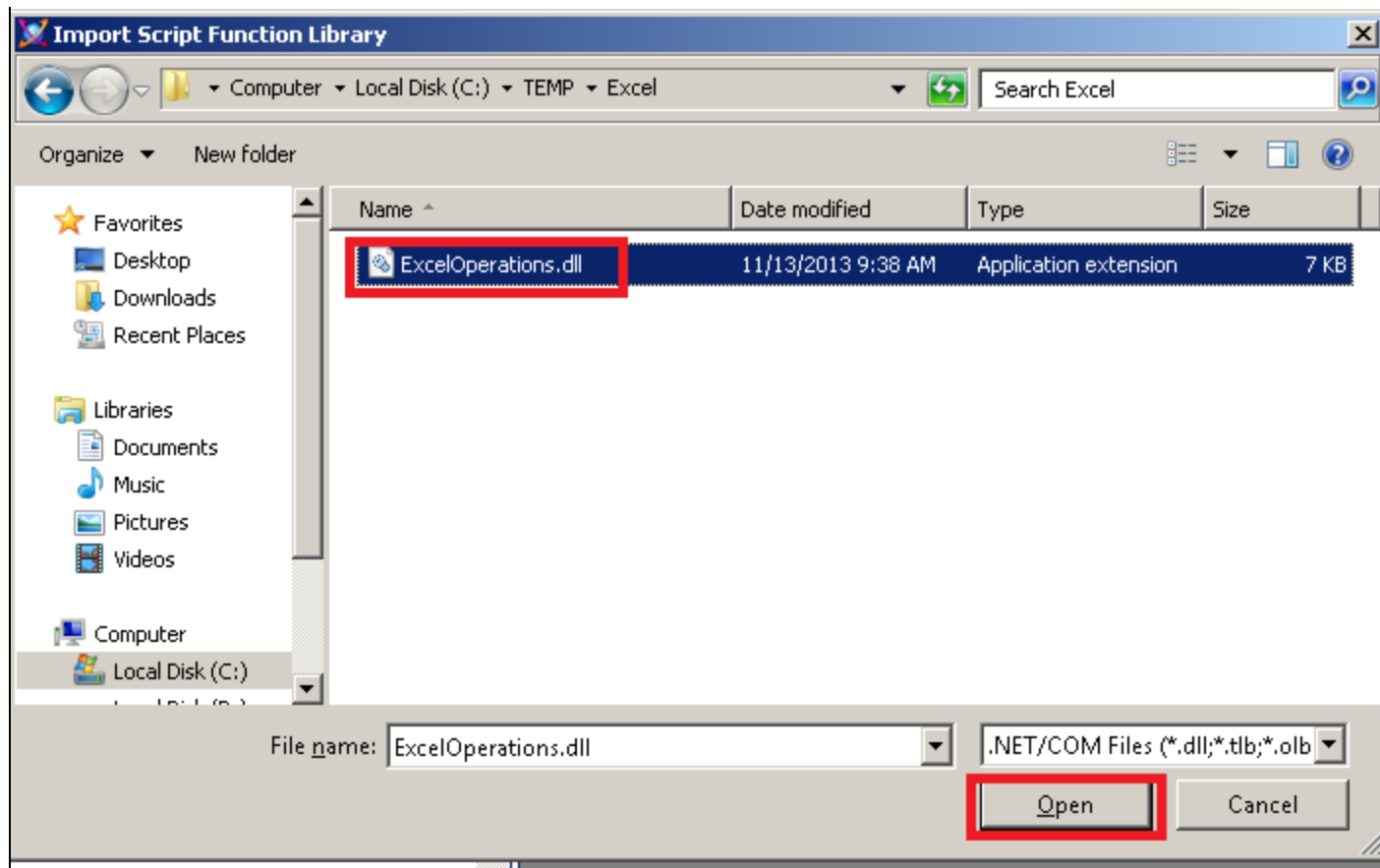

**FIgure 2: BroWse AnD Select THe DLL**

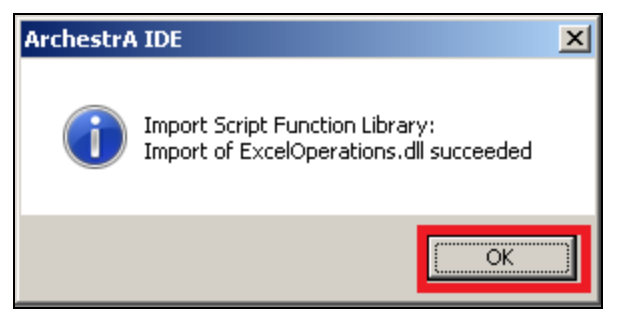

**FIgure 3: VerIfY Import SucceeDeD**

4. Import **ExcelUDA.aaPKG** and **\$READnWRITE2Excel.aaPKG** into the Galaxy (Figures 4, 5, 6 and 7 below).

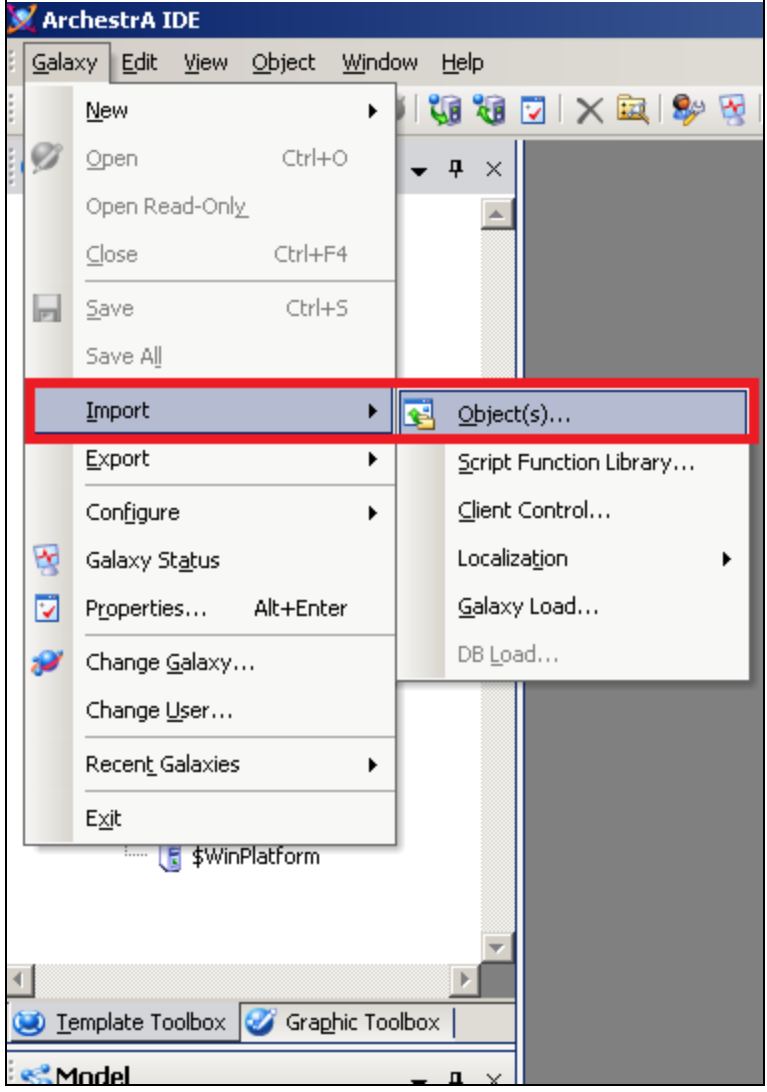

**FIgure 4: Select GalaXY> Import> OBJect(S) OptIon**

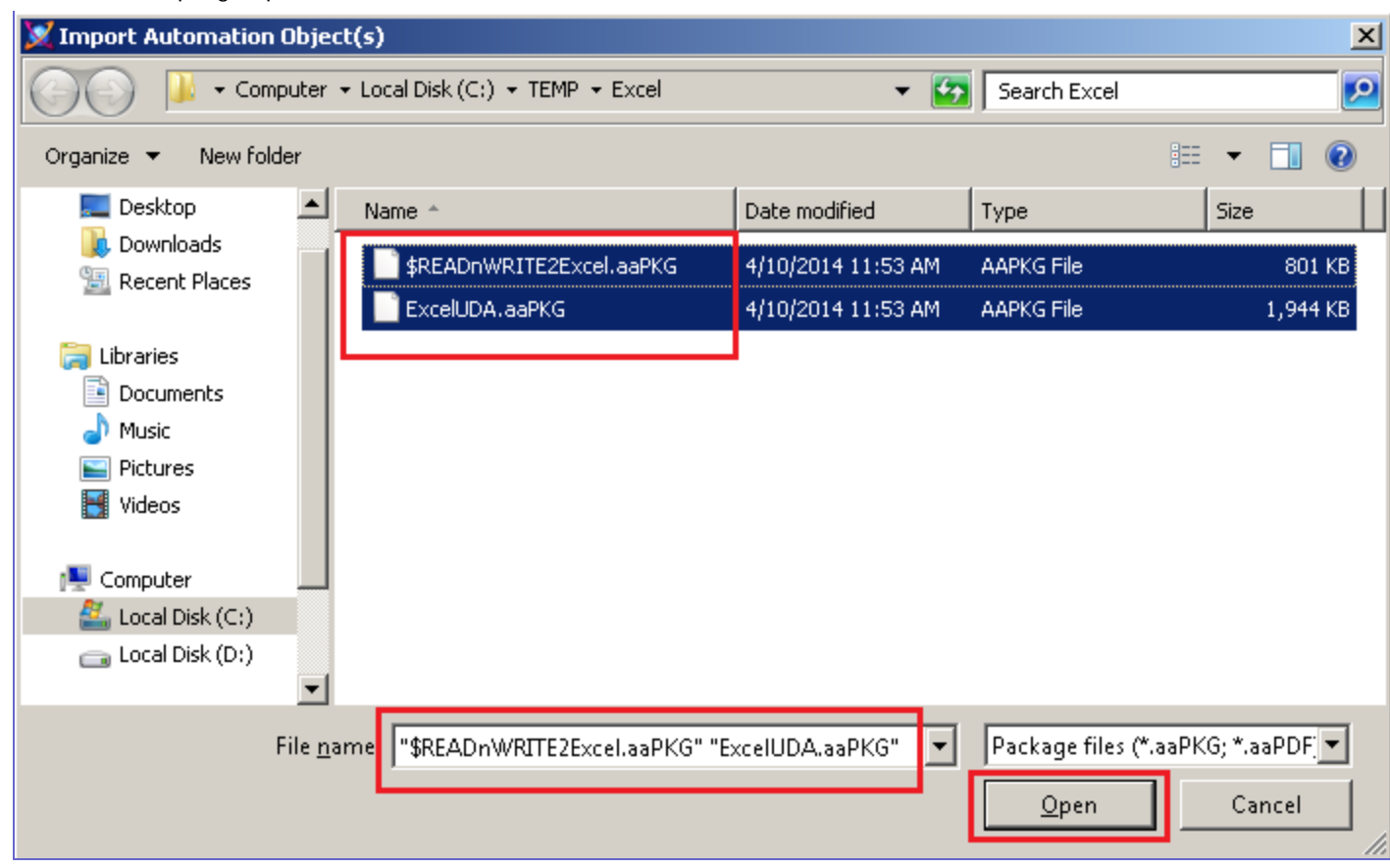

**FIgure 5: Select BotH OBJects AnD Open**

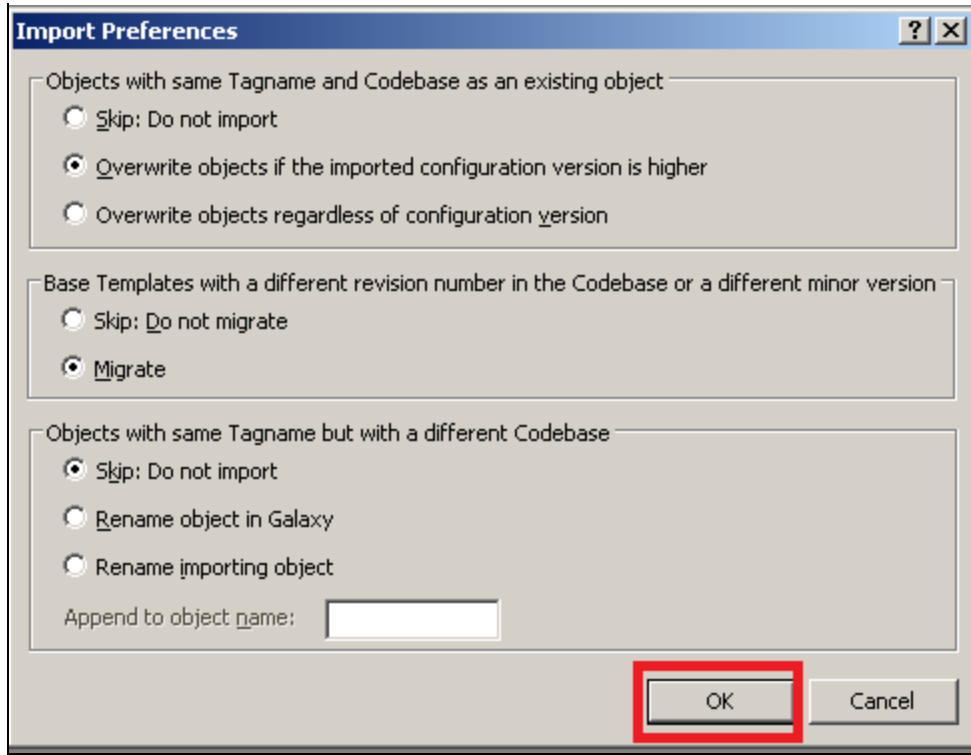

**FIgure 6: Accept All Default Import Preferences**

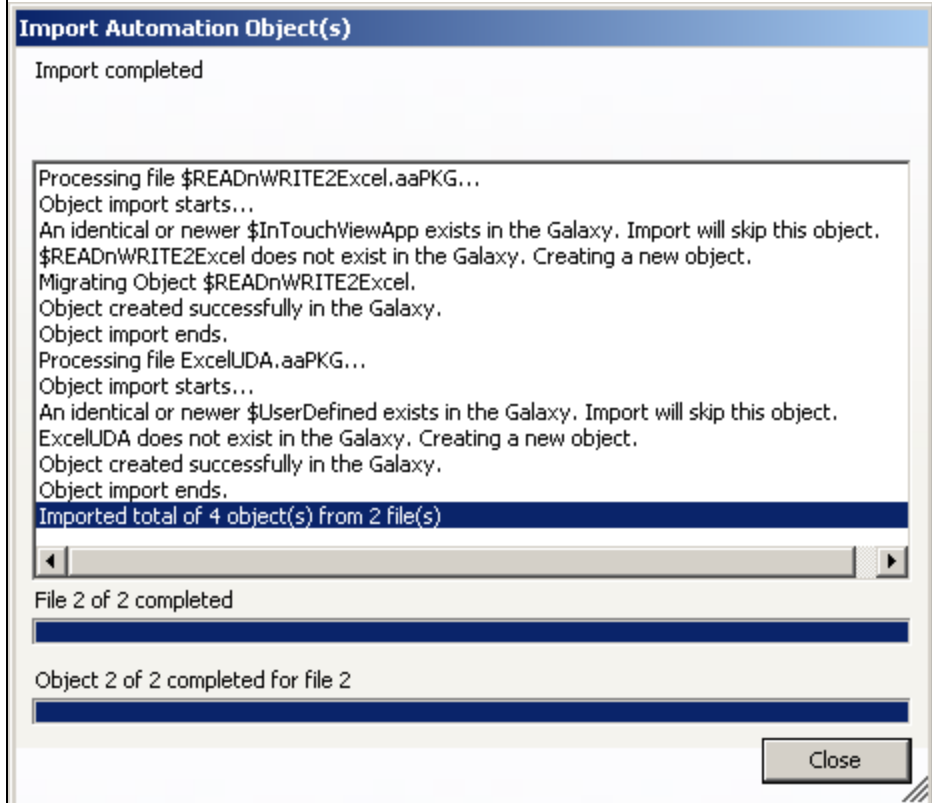

**FIgure 7: Close tHe WInDoW after Successful Import**

- 5. Go to the Deployment View, then locate the **ExcelUDA** object and open it.
- 6. Click the **UDAs** tab. The UDAs listed will be used to Read and write data to Excel from InTouch (Figure 8 below).

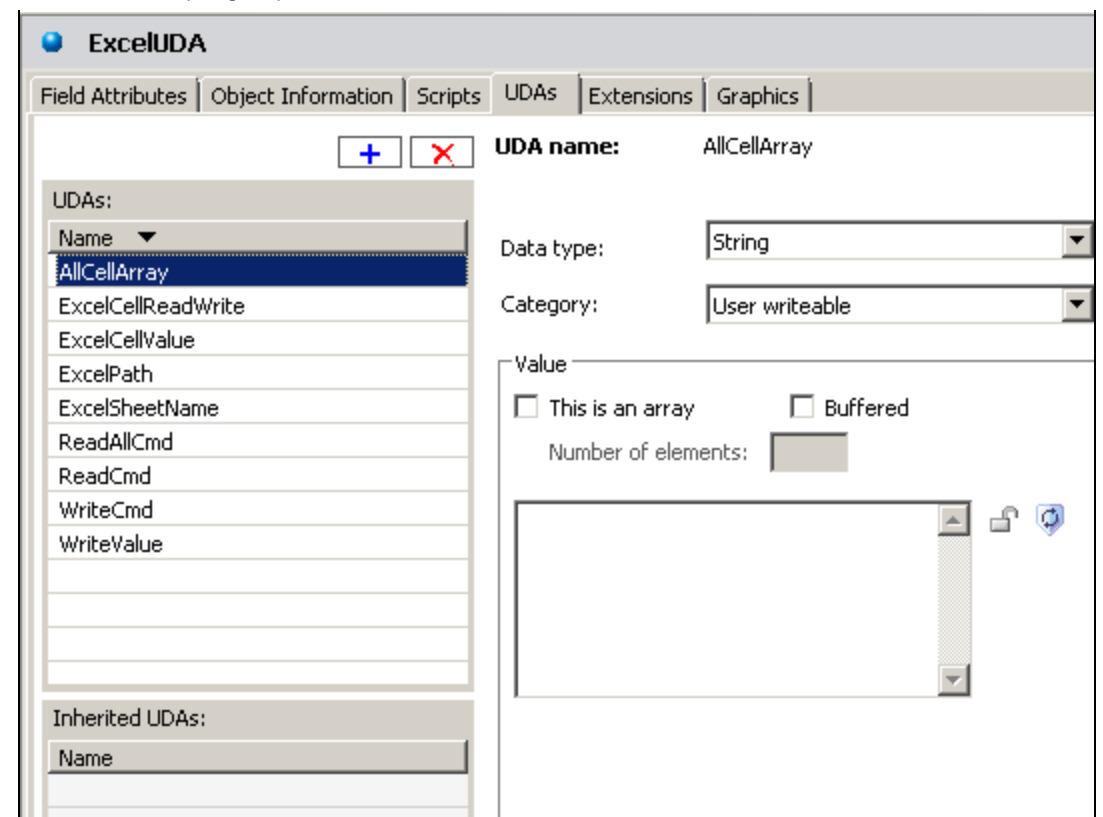

**FIgure 8: LIst Of UDAs UseD In ReaD AnD WrIte OperatIon**

- **AllCellArray**: String Data Type: Holds the concatenated values from multiple Excel cells.
- **ExcelCellReadWrite**: String Data Type: This contains the Excel cell information from where the data will be read or written to. This example uses **A1**.
- **ExcelCellValue**: String Data Type: Holds the Excel cell value.
- **ExcelPath:** String Data Type: Holds the path of the Excel file. This example uses C:\TEMP\Excel\ReadWrite.xlsx. Make sure you have this path with **ReadWrite.xlsx** file in it on your local machine.
- **ExcelSheetName**: String Data Type: Holds the Excel sheet name. This example uses **Sheet1**.
- **ReadAllCmd**: Boolean Data Type: Used to trigger the data read from multiple Excel cells.
- **ReadCmd**: Boolean Data Type: Used to trigger the data read from Excel cell.
- **WriteCmd**: Boolean Data Type: Used to trigger the data write to Excel cell.
- **Write Value**: String Data Type: Holds the value to be written to the Excel cell.
- 7. Click the **Scripts** tab.

• Use the Script **ReadCell** to read data from an Excel cell (Figure 9 below).

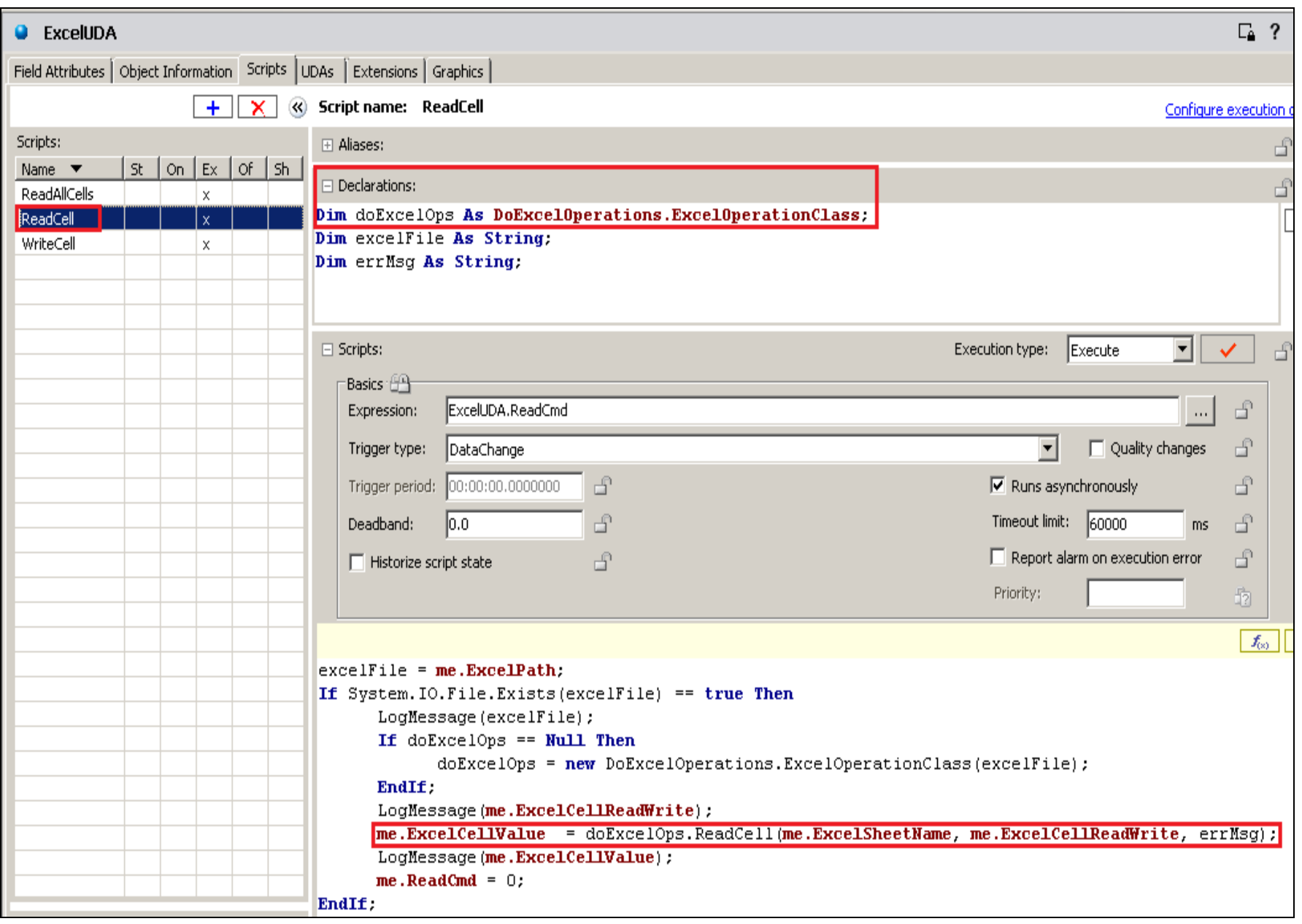

**FIgure 9: ScrIpt To ReaD Data From EXcel Cell**

• Use the Script WriteCell to write Data to an Excel cell (Figure 10 below).

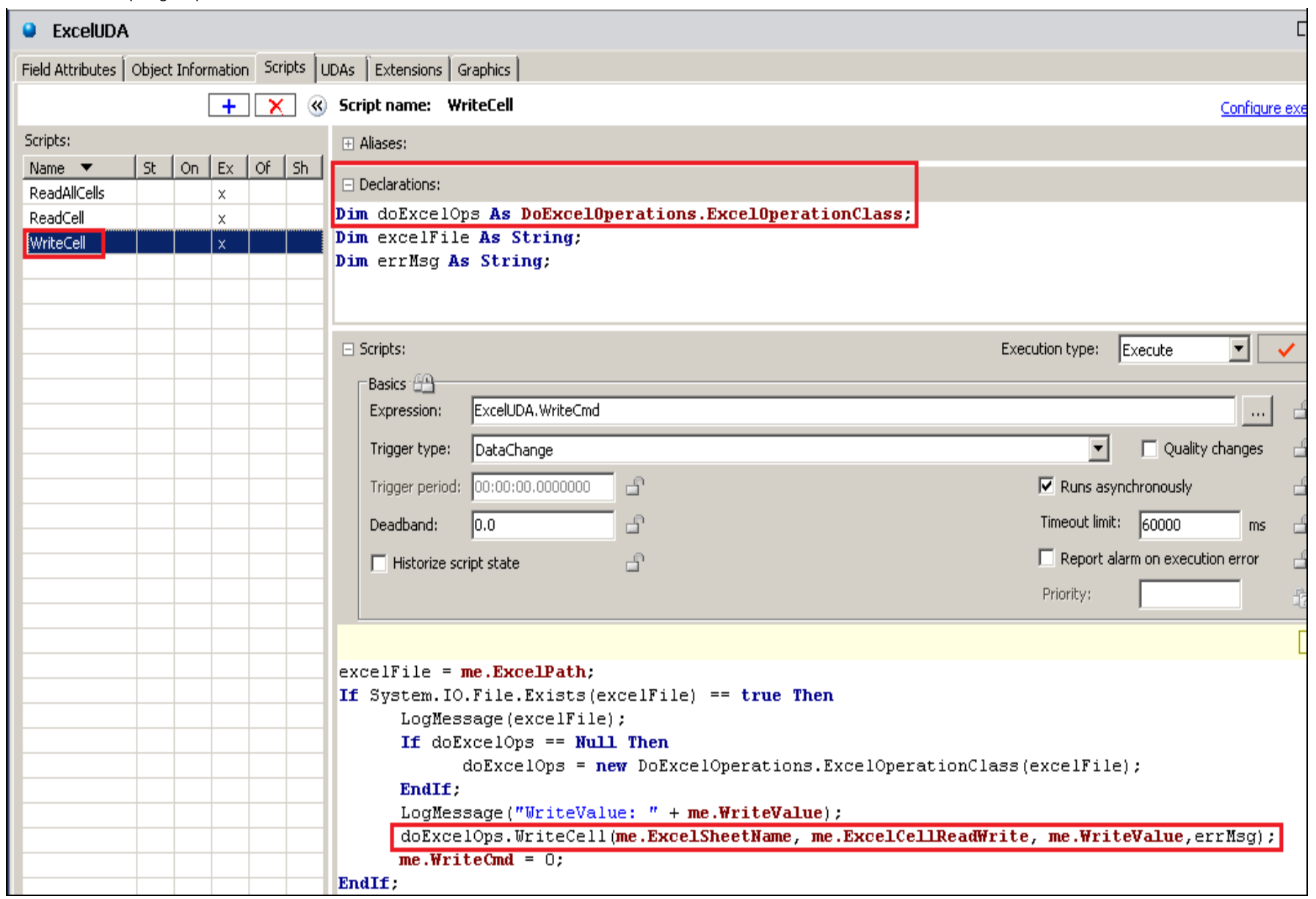

**FIgure10: ScrIpt To WrIte Data Into EXcel Cell**

• Use the Script **ReadAllCells** to read from multiple cells in the Excel (Figure 11 below).

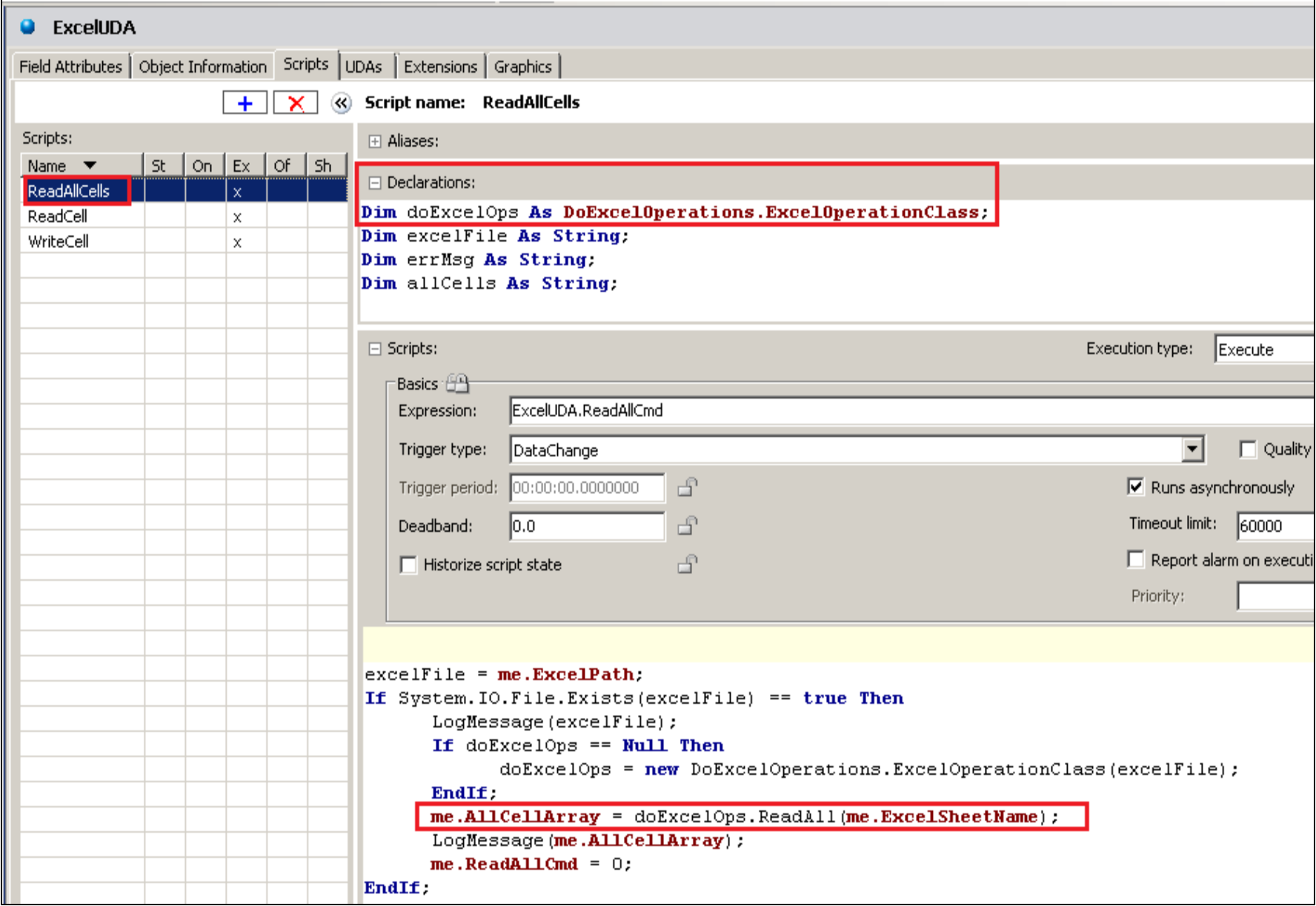

**FIgure 11: ScrIpt To ReaD All Data From EXcel Cell**

- 8. Close the **ExcelUDA** object
- 9. Create a new instance of the Platform, App Engine, Area, ViewEngine and a **READnWRITE2Excel** InTouchView object.
- 10. Assign the objects correctly under the Platform then cascade deploy the Platform (Figure 12 below).

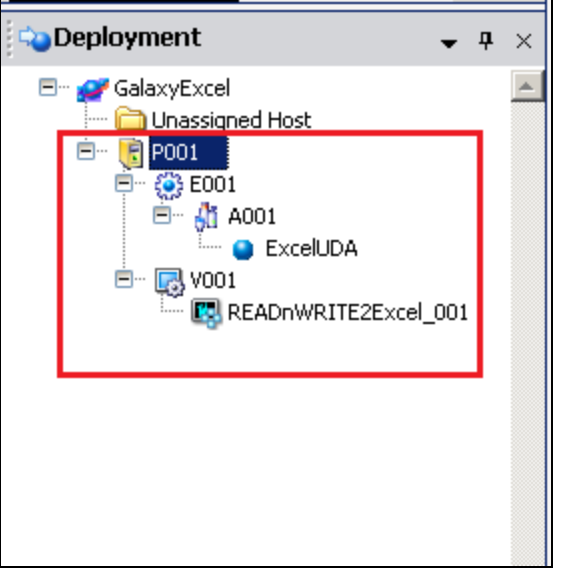

**FIgure 12: Create OBJect Instances AnD DeploY Platform**

11. Open the **ReadWrite.xlsx** file and type the string **Hello** in cell A1 (Figure 13 below). Then save and close the file.

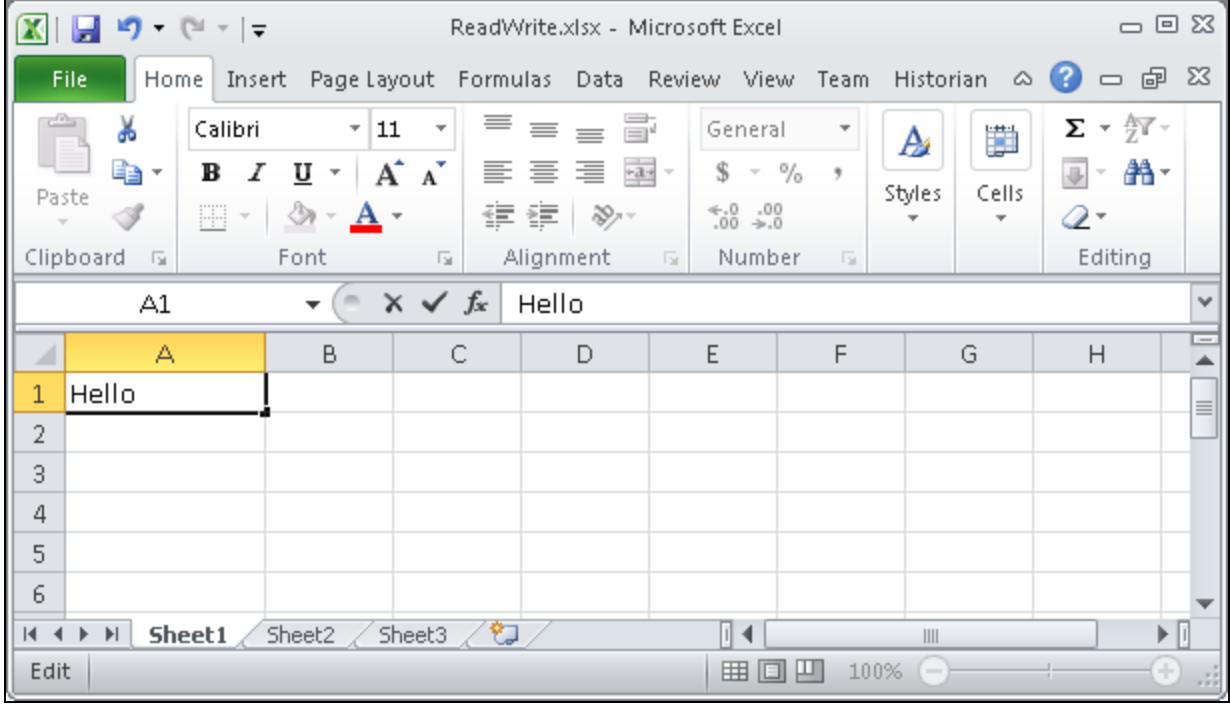

**FIgure13: TYpe a Value In EXcel Cell A1**

12. Open InTouch Application Manager. Find the deployed **\$READnWRITE2Excel** object and open it in WindowViewer (Figure 14 and 15).

file:///C|/inetpub/wwwroot/t002882/t002882.htm[5/27/2014 8:47:41 AM]

| $\blacksquare$ InTouch - Application Manager - [c:\program files (x86)\archestra\framework\bin\galaxyexcel-readnwri $\blacksquare\blacksquare$ $\blacksquare$ |                                               |                   |         |                  |  |  |  |  |
|----------------------------------------------------------------------------------------------------|-----------------------------------------------|-------------------|---------|------------------|--|--|--|--|
| File<br>Help<br>View<br>Tools                                                                                                    |                                               |                   |         | InTouch - Applic |  |  |  |  |
|                                                                                                    | 圃<br>$\cdot$                                  |                   |         |                  |  |  |  |  |
| Name                                                                                                    | Path                                          | Resolution        | Version | Application T    |  |  |  |  |
|                                                                                                    | c:\program files (x86)\archestra\framework\bi | 1280 x 1024       | 10.6    | Managed          |  |  |  |  |
| <b>10</b> Demo Application 1024 X 768                                                                                                    | c:\programdata\intouchdemos\demoapp1_1024     | $1024 \times 768$ | 10.6    | Stand Alone      |  |  |  |  |
| $\bigcirc$ Demo Application 1280 x 1024                                                                                                    | c:\programdata\intouchdemos\demoapp1_1280     | 1280 x 1024       | 10.6    | Stand Alone      |  |  |  |  |
| $\Box$ Demo Application 1280 $\times$ 800                                                                                                    | c:\programdata\intouchdemos\demoapp1_128      | 1280 x 800        | 10.6    | Stand Alone      |  |  |  |  |
|                                                                                                    |                                               |                   |         |                  |  |  |  |  |
| I\$READnWRITE2Excel - This application can_write a value to excel and also read a value from excel.                                                           |                                               |                   |         |                  |  |  |  |  |
| Ready                                                                                                    |                                               |                   |         |                  |  |  |  |  |

**FIgure 14: Select THe DeploYeD InToucHVIeW ApplIcatIon**

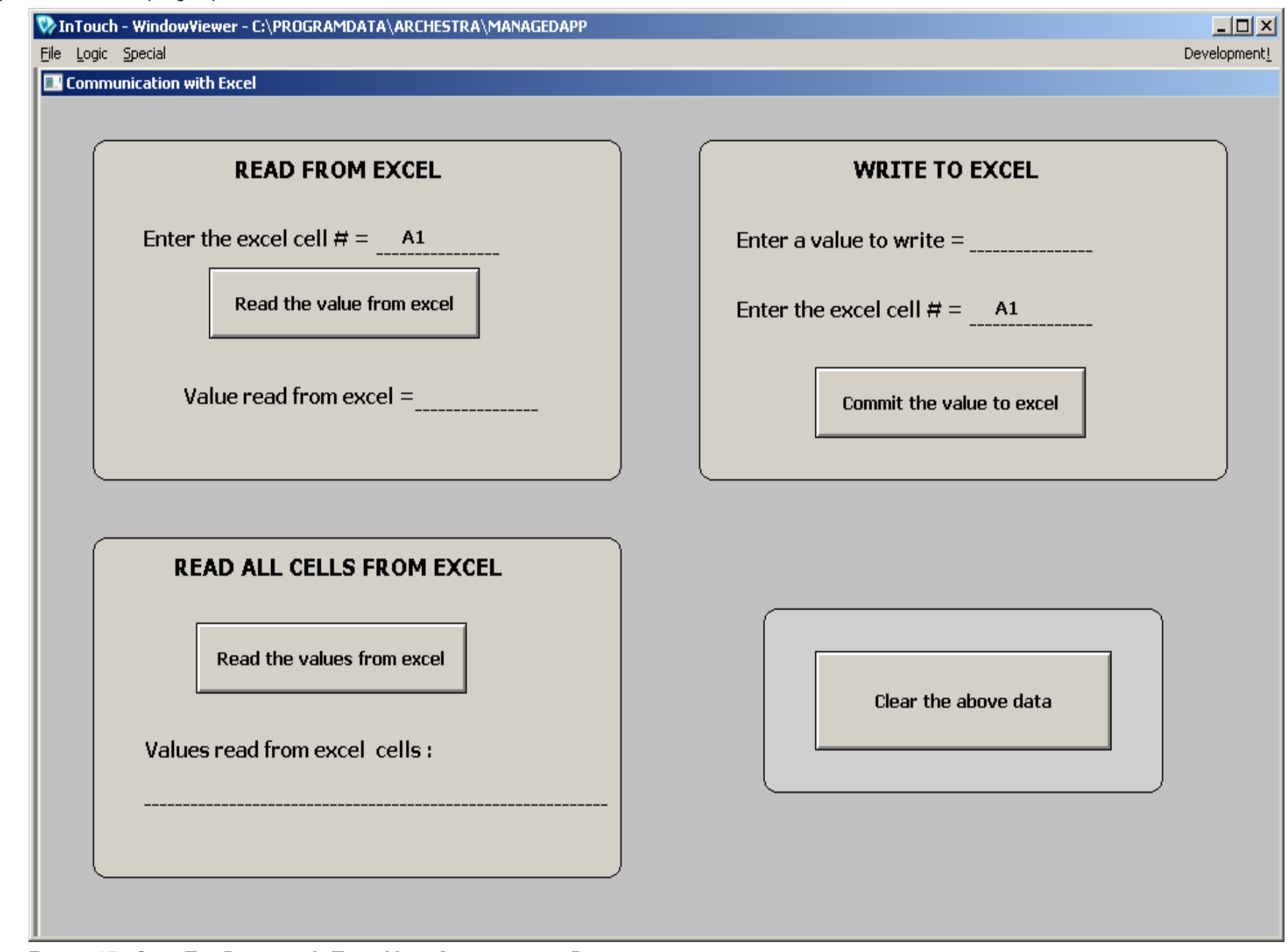

**FIgure 15: Open THe DeploYeD InToucHVIeW ApplIcatIon In RuntIme**

13. To read the value from Excel, enter the cell # as A1 (this appears by default on WindowViewer) then click the **Read the value from excel** button. The string **Hello** is displayed in the window (Figure 16 below).

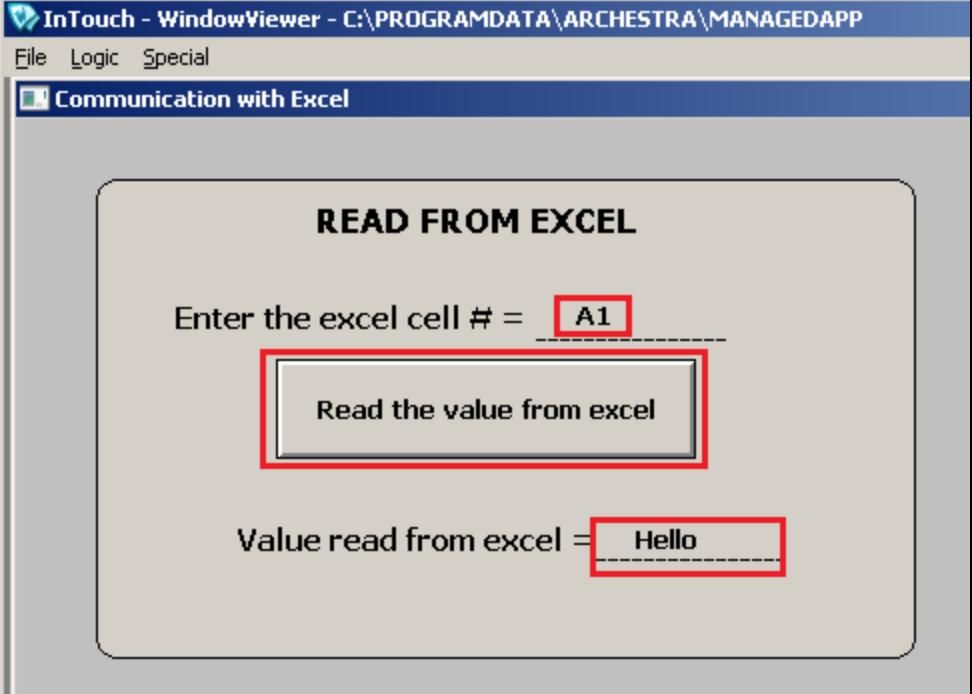

**FIgure 16: TYpe a Cell# AnD ReaD tHe Value From EXcel**

#### **To Write a Value to Excel**

1. Type the value to be written as **Wonderware**, type the cell # as **A1** (this appears by default in WindowViewer) then click **Commit the value to excel** button (Figure 17 below).

**Note:** Before writing to Excel, make sure the **ReadWrite.xlsx** file is closed.

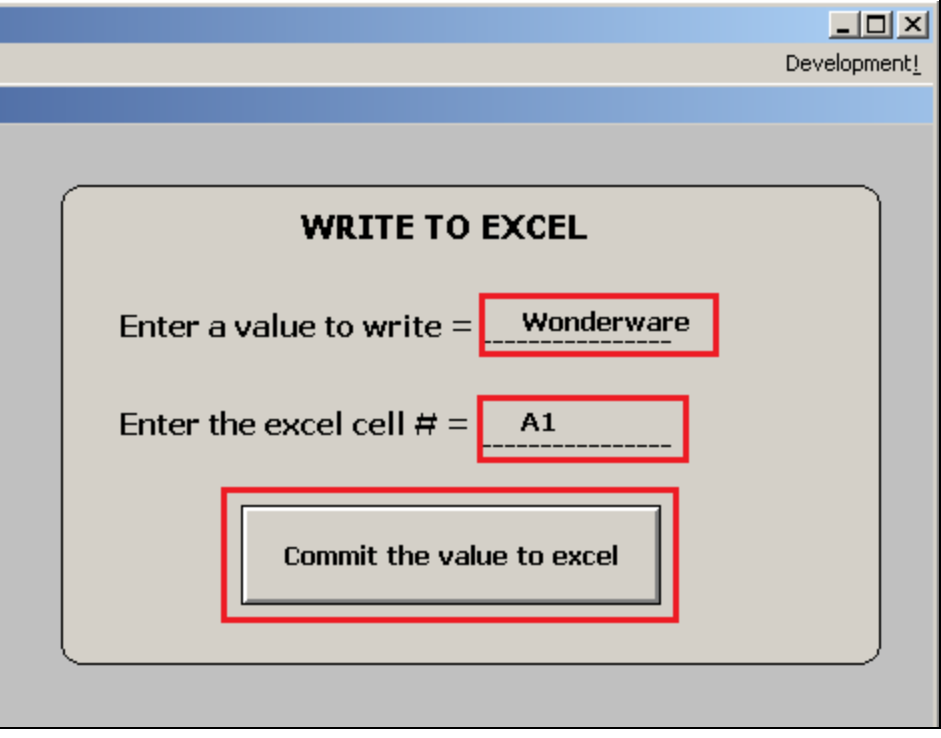

**FIgure 17: TYpe Cell # AnD Value to WrIte Value Into EXcel**

The string **Wonderware** will be written into the Excel sheet1 cell A1 (Figure 18 below).

| 10) + (h<br>$\mathbf{\mathbf{\Omega}}$<br>$\overline{\mathbf{v}}$ $\overline{\mathbf{v}}$<br>ReadWrite.xlsx - Microsoft Excel<br>Ы |                                                                                                    |                                                                                                    |                                                             |                                                                       |             | 一回 83                                                 |                                       |                                   |
|----------------------------------------------------------------------------------------------------|----------------------------------------------------------------------------------------------------|----------------------------------------------------------------------------------------------------|-------------------------------------------------------------|-----------------------------------------------------------------------|-------------|-------------------------------------------------------|---------------------------------------|-----------------------------------|
| File.                                                                                                    | Home                                                                                               | Insert Page Layout Formulas                                                                         |                                                             | Data Review View                                                      | Team        | Historian                                             | $\circ$ $\bullet$<br>一 印              | 23                                |
| ÷<br>¥<br>B,∙<br>Paste<br>$\overline{\phantom{a}}$<br>Clipboard<br>$\overline{\mathbb{F}_2}$                                       | Calibri<br>$\overline{\mathbf{v}}$<br>∐<br>в<br>Ι<br>$\overline{\phantom{a}}$<br>Bi +<br>⇘<br>Font | ≡<br>11<br>$\overline{\mathbf{v}}$<br>$A^{\dagger}$<br>A<br><u>A</u> -<br>$\overline{\mathbb{F}_2}$ | F<br>喜<br>≡<br>青青星團*<br>≮≣ ≯≣<br>$\frac{1}{2}$<br>Alignment | General<br>\$<br>- %<br>$*3.0$<br>Number<br>$\overline{\mathbb{F}_2}$ | ▼<br>٠<br>同 | 讚<br>A<br>Cells<br>Styles<br>$\overline{\phantom{a}}$ | Σ - 解-<br>ज∼<br>44 -<br>⊘-<br>Editing |                                   |
| A1                                                                                                    | $\overline{\phantom{a}}$                                                                           | $f_x$                                                                                               | Wonderware                                                  |                                                                       |             |                                                       |                                       | v                                 |
| А<br>×                                                                                                    | B                                                                                                  | C.                                                                                                  | D                                                           | E                                                                     | F           | G                                                     | H                                     | $-$                               |
| Wonderware<br>1                                                                                                    |                                                                                                    |                                                                                                    |                                                             |                                                                       |             |                                                       |                                       | $\equiv$                          |
| 2                                                                                                    |                                                                                                    |                                                                                                    |                                                             |                                                                       |             |                                                       |                                       |                                   |
| 3                                                                                                    |                                                                                                    |                                                                                                    |                                                             |                                                                       |             |                                                       |                                       |                                   |
| 4                                                                                                    |                                                                                                    |                                                                                                    |                                                             |                                                                       |             |                                                       |                                       |                                   |
| 5                                                                                                    |                                                                                                    |                                                                                                    |                                                             |                                                                       |             |                                                       |                                       |                                   |
| 6                                                                                                    |                                                                                                    |                                                                                                    |                                                             |                                                                       |             |                                                       |                                       |                                   |
| $M \leftarrow N$                                                                                                    | Sheet1<br>Sheet2                                                                                   | 40<br>Sheet3                                                                                        |                                                             | ∥∢                                                                    |             | $\parallel \parallel \parallel$                       |                                       | $\blacktriangleright$ $\parallel$ |
| Ready                                                                                                    |                                                                                                    |                                                                                                    |                                                             | 田回                                                                    | ш<br>100%   | $\overline{\phantom{0}}$                              | Ð                                     | aš,                               |

**FIgure18: VerIfY THe Value WrItten Into EXcel**

**To read values from multiple cells in Excel**

1. Open the **ReadWrite.xlsx** file and type your values (Figure 19 below).

Save and Close the **ReadWrite.xlsx** file.

| $\mathbf{X}$<br>10) + (h<br>Ы                       | $\tau$ .<br>$\overline{\phantom{a}}$                                                                                                    |                                                                                                    | ReadWrite.xlsx - Microsoft Excel                                                                             |                                                                       |                                    |                                 | 一回 83                                                      |          |
|-----------------------------------------------------|----------------------------------------------------------------------------------------------------|----------------------------------------------------------------------------------------------------|----------------------------------------------------------------------------------------------------|-----------------------------------------------------------------------|------------------------------------|---------------------------------|------------------------------------------------------------|----------|
| File.<br>Home                                       | Insert<br>Page Layout                                                                                                    | Formulas                                                                                           |                                                                                                    | Data Review View                                                      | Team                               | Historian<br>$\infty$           | Ø<br>一 印                                                   | 23       |
| ڪ<br>Ж<br>ªer<br>Paste<br>Clipboard<br>同            | 11<br>Calibri<br>$\overline{\mathbf{v}}$<br>A<br>в<br>Ι<br>∐<br>$\overline{\phantom{a}}$<br>HI +<br><u>◇</u><br>$\mathbf{A}$<br>$\overline{\phantom{a}}$<br>Font | ≡<br>$\overline{\mathbf{v}}$<br>$\mathbf{A}^{\mathbf{r}}$<br>青青<br>€≡≱≣<br>$\overline{\mathbb{R}}$ | 壹<br>喜<br>$\equiv$<br>$\frac{1}{2}$ +<br>扂<br>$\frac{1}{2}$<br><b>Alignment</b><br>$\overline{\mathbb{F}_2}$ | General<br>\$<br>- %<br>$\frac{.00}{.00}$<br>$^{0.7}_{0.0}$<br>Number | $\overline{\phantom{a}}$<br>٠<br>园 | 讚<br>A<br>Cells<br>Styles<br>÷  | $\Sigma$ - $\frac{k}{Z}$ -<br>国*<br>給-<br>$Q^*$<br>Editing |          |
| F <sub>2</sub>                                      | m<br>$\overline{\phantom{a}}$                                                                                                    | $f_x$                                                                                              |                                                                                                    |                                                                       |                                    |                                 |                                                            | v        |
| А<br><b>A</b>                                       | B                                                                                                    | C                                                                                                  | D                                                                                                    | E                                                                     | F                                  | G                               | H                                                          | $=$      |
| 1<br>Red;<br>$\overline{2}$<br>Blue;<br>3<br>Green; | Yellow;<br>Orange;<br>Purple;                                                                                                    |                                                                                                    |                                                                                                    |                                                                       |                                    |                                 |                                                            | $\equiv$ |
| 4<br>5<br>6                                         |                                                                                                    |                                                                                                    |                                                                                                    |                                                                       |                                    |                                 |                                                            |          |
| $M = 4$<br>$  \cdot  $<br>$\mathbf{r}$<br>Ready.    | Sheet2<br>Sheet1                                                                                                    | ズタ<br>Sheet3                                                                                       |                                                                                                    | ∥∢<br>田回                                                              | 凹<br>100%                          | III<br>$\overline{\phantom{0}}$ | Þ.<br>Ð                                                    | Ш<br>цğ  |

**FIgure 19: MultIple Values In EXcel**

2. In WindowViewer, click the **Read the values from excel** button.

The values are displayed as a concatenated string (Figure 20 below).

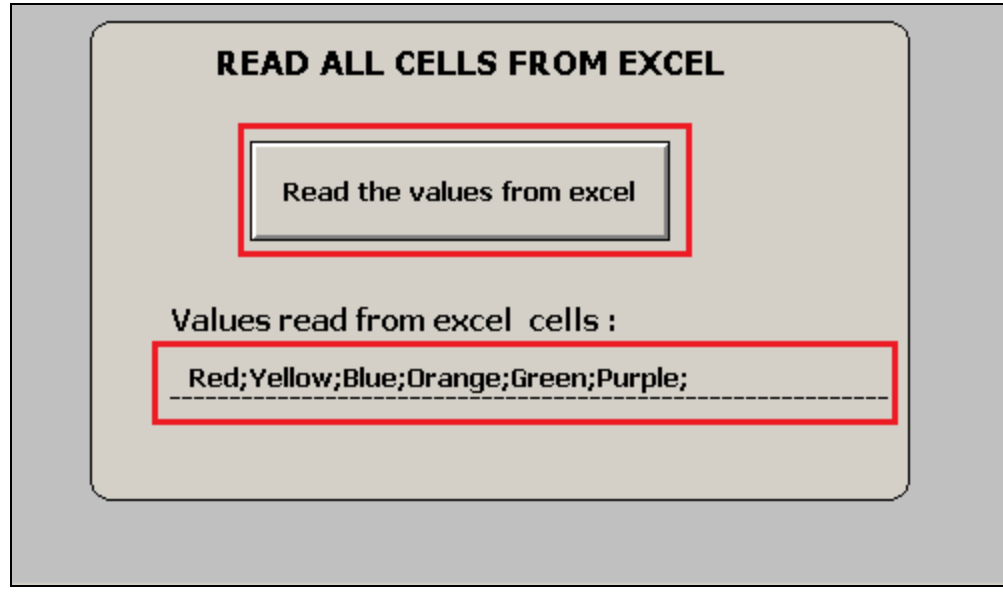

**FIgure 20: ReaD MultIple Values From EXcel In InToucH WInDoW VIeWer**

### <span id="page-18-0"></span>Explain the SQL Techniques for Excel Data Processing in the .NET Control

Excel has many unique features, summarized in the following list.

- Accessing wide range data types and Updating large amounts of data quickly and easily.
- Charting and graphing data sets.
- Perform 'drill-down' analysis on large data sets.
- Storing, analyzing, collecting and sharing data amount the Microsoft Office World and much more...

In this *Tech Note*, our focus is to introduce a .NET component approach that allows Wonderware Application Server (WAS) to read and write data into Excel.

Similar to working with SQL Server or Microsoft Access, you need to follow the same concept of Database connection, dataset and SQL query for the Excel database operations.

Database connection – In our example in this Tech Note, we have the following connection string in C# format:

• **connectionString** = string.Format("Provider=Microsoft.ACE.OLEDB.12.0; **Data source**={0}; **Extended Properties**=\"Excel 12.0;**HDR**=NO\";", excelFilePath); conOleDB = new System.Data.OleDb.OleDbConnection(**connectionString**);

• **Provider:** Microsoft.ACE.OLEDB.12.0

It is the main OLEDB provider used to open the Excel sheet. So far it has been tested with Excel 2010 version. The Provider is a Microsoft Shared DLL is located at:

#### -64-bit OS: **C:\Program Files (x86)\Common Files\microsoft shared\OFFICE14\ACEOLEDB.DLL** -32-bit OS: **C:\Program Files\Common Files\microsoft shared\OFFICE14\ACEOLEDB.DLL**

• **Data source:** The full path of the Excel workbook which can have following extension types.

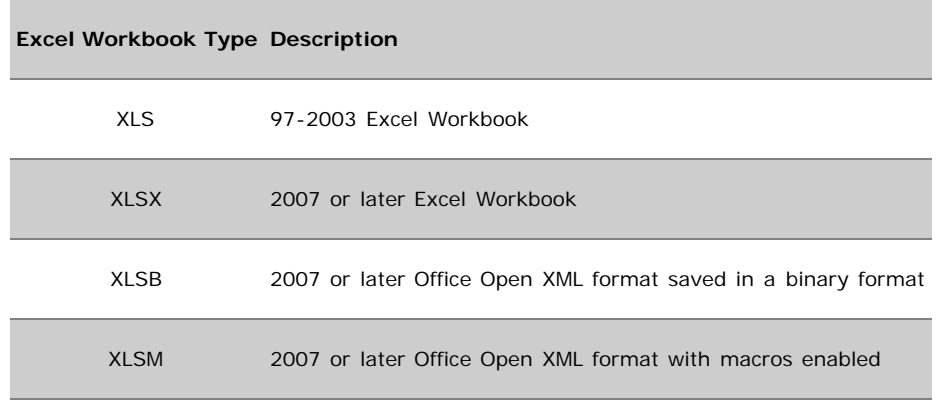

**Note:** Refer to the System Platform Readme file (on your System Platform installation disc) under **Third-Party Application Prerequisites** for list of supported Excel versions.

file:///C|/inetpub/wwwroot/t002882/t002882.htm[5/27/2014 8:47:41 AM]

• **Extended Properties:** Extended properties can be applied to Excel workbooks which may change the overall activity of the excel workbook from your program. The available properties are:

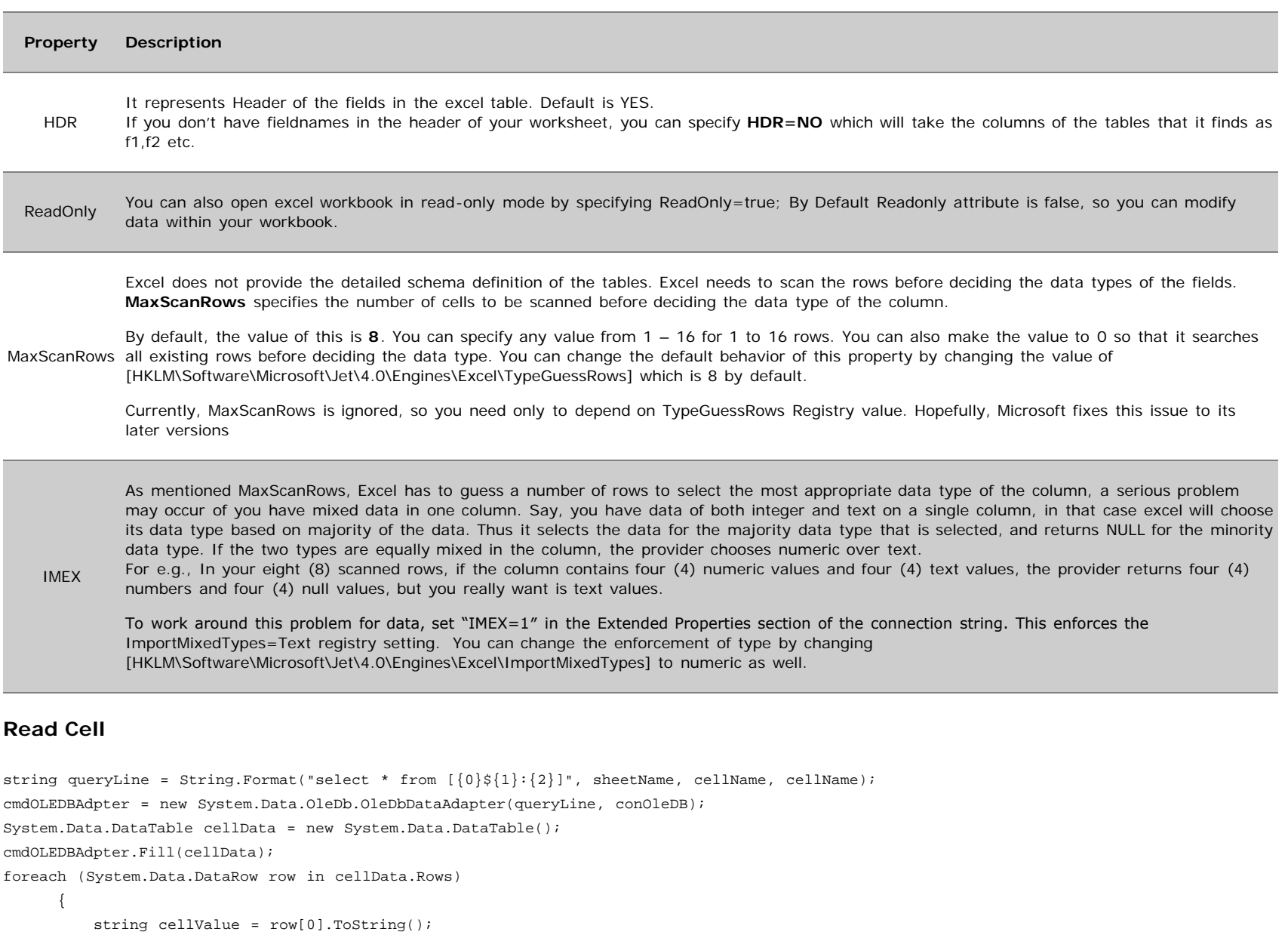

```
 }
```
 $\bullet$ 

In the above code snippet, we compose a SQL statement that tries to query a single Excel cell content. For example, **Sheet1\$A1:A1**.

The remaining code in the snippet is the standard .NET approach to retrieve the data from the Excel Workbook.

The standard .NET approach is to use the **[OleDbDataAdapter](http://msdn.microsoft.com/en-us/library/system.data.oledb.oledbdataadapter(v=vs.110).aspx)**, **[DataTable](http://msdn.microsoft.com/en-us/library/system.data.datatable(v=vs.110).aspx)** and **[DataRow](http://msdn.microsoft.com/en-us/library/system.data.datarow(v=vs.110).aspx)** .NET component. You can click on each component for detailed information.

**Write Cell**

```
string queryLine = String.Format("UPDATE [\{0\}\${1}:{2}\] Set F1=\"\{3\}\"", sheetName, cellName, cellName, value2Write);
oleDBCmd = new System.Data.OleDb.OleDbCommand(queryLine, conOleDB);
oleDBCmd.ExecuteNonQuery();
```
In this code snippet, the UPDATE is a standard SQL statement to change the value of a specific Excel cell. For example, we can change the value of Sheet1\$A1:A1 with the content of **value2Write.**

**Note:** F1 is the default name for .NET ADO to assign to the first column. For multiple columns, you can use the following format example…

```
string queryLine = String.Format("UPDATE [{0}${1}:{2}] Set F1=\"{3}\" Set F2=\"{4}\"", sheetName, cellName1, cellName2, value2Write1,
value2Write2);
```
#### **Read all cells from an Excel sheet**

```
string queryLine = String.Format("select * from [{0}$]", sheetName);
StringBuilder allContents = new StringBuilder(); 
         cmdOLEDBAdpter = new System.Data.OleDb.OleDbDataAdapter(queryLine, conOleDB);<br>System.Data.DataTable sheetData = new System.Data.DataTable();<br>cmdOLEDBAdpter.Fill(sheetData);<br>System.Data.DataTable();<br>System.Data.Data.Data.Da
        foreach (System.Data.DataTable thisTable in excelDataSet.Tables) { foreach (System.Data.DataRow myRow in thisTable.Rows) { foreach (System.Data.DataColumn myCol in thisTable.Columns) { string value = myRow[myCol].ToString();
                               allContents.AppendLine(value);
\rightarrow
```
In this code snippet, the first part is the same as the **Read single cell** except for the scope of the SQL query.

However, in the data extraction section, we use three layers of foreach loop to retrieve data from Sheet:DataTableàRow:DataRowàCell:DataRow+DataColumn.

#### Summary

Our .NET control only implements the above three methods. In this Tech Note's Section 1, we have given the usage under Wonderware Application Server.

R. Herunde, E. Xu

*Tech Notes* are published occasionally by Wonderware Technical Support. Publisher: Invensys Systems, Inc., 26561 Rancho Parkway South, Lake Forest, CA 92630. There is also technical information on our software products at **[Wonderware Technical Support.](https://wdn.wonderware.com/sites/WDN/Pages/Tech_Support/TechSupport.aspx)**

For technical support questions, send an e-mail to **[wwsupport@invensys.com](mailto:wwsupport@invensys.com)**.

### ■**[Back to top](#page-0-1)**

©2014 Invensys Systems, Inc. All rights reserved. No part of the material protected by this copyright may be reproduced or utilized in any form or by any means, electronic or mechanical, including photocopying, recording, broadcasting, or by any information storage and retrieval system, without permission in writing from Invensys Systems, Inc. **[Terms of Use.](file:///C|/inetpub/wwwroot/t002882/T000792.htm)**